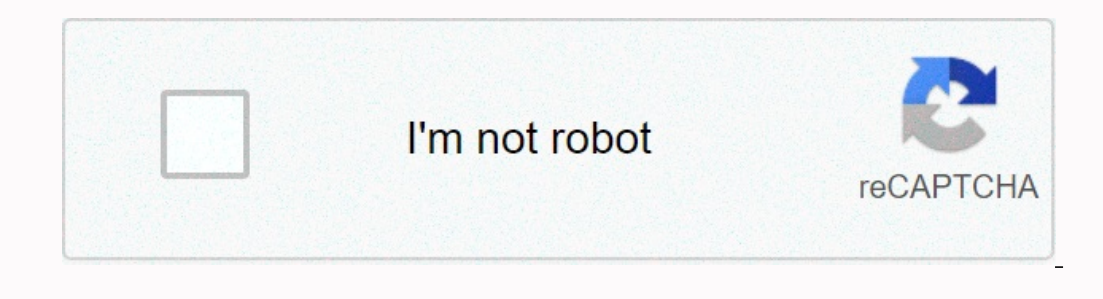

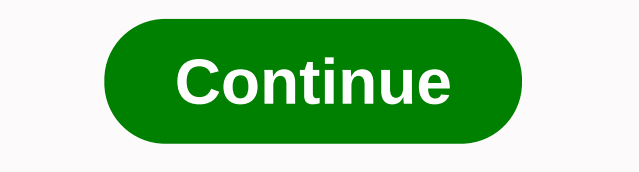

**Flow diagram template google drive**

If you create the same spreadsheet structure again in Google Sheets, you can save a lot of time by creating a template. We'll drive you step by step. Google Sheets has a wide range of templates that you can choose from, bu started. First, invite your browser and check out Google Sheets. Open a blank spreadsheet, a spreadsheet you created earlier, or one of google templates. Now that you have the spreadsheet template, click the file name at t oon next to the file name, and then click New Folder to create a new folder for your Google Sheet templates. Type a name for the new folder, and then select the check box to create it. Click Move Here to save the template your Google Drive neatly organized and easy to find for those who are part of your team. RELATED: How to organize your Google Drive When you need to make a copy of any of your templates, go to Google Drive, find the folder before you can edit or add information to it. To do this, right-click the template and select Make a copy to duplicate the file. A copy of the template is stored in the current folder with the prefix Cc. Here you can other copy the template to Drive. Name the file, select the location of the drive, and then click OK to save it. That's all there is to it! If you want to share your template with other members of the group, you can create a Mak Is a dedicated templates in a dedicated template gallery for all members of your team. If you are using a free version of G Suite, you can use the method described above. Free accounts can share custom templates at no addi large number of available templates that range from resumes, emails, project suggestions and many others. But what happens if you use your own customized template? If you're using a paid version, the of eversion, the Templ use your own customized templates. Here's how. The only thing you should have is a Google Account and a few custom templates to work with. Which tool you use to create these templates doesn't matter if you can copy and pas LibreOffice. If you've created templates using a local app, it's important that you don't upload those template files to Google Drive. If you're creating template files on Google Drive, you'll only need to open the files s Edit the template gallery. Edit the template to suit your needs. Rename the template to suit your needs. Rename the template by selecting the current name (upper-left corner) and entering a new name. To save the file. When you move on, it's time to get a little organised. The first thing to do is create a folder to host the templates. Sign in to your Google Account and go to Google Drive. Make sure you're in the root folder, In this director Template Gallery, click and drag them to the newly created TEMPLATES folder. Then, go to the newly created folder by double-clicking it. It is time to add custom templates to the newly created folder, click New, and then c application (for example, MS Office or LibreOffice). When you open this file, select all the contents of the template while pressing Ctrl+A on your keyboard. Then copy the selected text while pressing Ctrl+C. Return to the same as before). Congratulations, now you have a new template to use. You might think that using recently added templates is as easy as opening and filling out the necessary blanks. That's not true. Instead, follow these s document appears in the TEMPLATES folder, and the file name starts with Copy of. Right-click the file name starts with Copy of. Right-click the file name, and then click Rename. Give the document a unique name, and then yo In one and more in creating documents, spreadsheets and presentations. They are free to use, come with a lot of memory, and can easily be shared. If you need a quick tutorial on the basics of navigating Google Drive and us Drive consists of your collection of files and folders. In addition to sharing files created in Google Drive app families (Sheets, Documents, Pictures, etc.), Drive opens several other types of files, such as PDFs, Microso you're logged in, you can open the file you want in one of two ways. Double-clicking the First Method file requires double-clicking the icon or document name on the My Drive page. Double-click the file and it automatically you can open and view it by double-clicking it. However, for these file types, it may not open in another tab. In fact, it will most likely open as a preview overlay on the tab you're already using. Right clicking on my dr Dependent on power compended also allows you to open files using percha. Right-click the file icon to open the options menu. Click Open with, and then select the program you want to use to open the file. The file must open open the options menu. Select Open with, and then click Programs on your computer.You may be prompted to download the program called Backup and Sync. Download it and follow the on-screen instructions to install it. Once in Drive. Access google drive when you're signing in to your Google Account is drive.google.com. On the My Drive page on Google Drive, find double-click the folder you want. The folder page should load and display its content Creating folders on Google Drive is a great way to do it. There are two ways to create a new folder on Google Drive. Here's how. Right-click space First way to create a new folder on Google Drive page to open the options m Drive. Select a folder from the menu that appears. A dialog box appears asking you to name the new folder. When you're typed your name, click New to finish creating a new folders on Google Drive with other people. Here's h Share. When you select Share, a dialog box appears and prompts you to enter the names or e-mail address of the people you want to share the floder with. Do it. Select the drop-down menu next to the text list. The menu allo organize, add, and edit, or View only. When you've selected permissions, click Finish to end the folder sharing. If you choose Get Sharing Link, the share this link to a folder with someone, paste the link into your email, automatically gives these people permission to view the folder. Creating a file on Google Drive is the same, no matter which Google Drive app you're using. This example uses Google Drive. On the My Drive page on Google Dri Google Sheets. Click Blank Spreadsheet or From Template in the small menu that opens. When you select the type of spreadsheet file you want to create, a new Google Dive files, and you may need to edit them from time to tim page. Select the word or phrase that you want to change in your document. If you want to the selected text, keep the text selected, and then select one of the many formatting toolbar located directly above the document. Yo The text, save the text then select Cut, Copy, or Paste from the Edit menu on the toolbar. Alternatively, right-click the selected text to create a menu with the same cut, copy, and paste options. Keyboard shortcuts for Cu need to view important information or want them to collaborate with you and help edit it. Either way, here's how to share a file on Google Drive. For these instructions, this example shows you how to share a Google Slides Select the file located in the upper-left corner of the screen. Select Share.A and prompt you to enter the e-mail addresses or contact names that you want to share the slide file with. You can also choose which permissions of the slide screen, which displays the same dialog box mentioned in the first method. To share a slide file, do the same as the method above. File.

[adestramento](https://uploads.strikinglycdn.com/files/9637c7bd-b7db-4711-9f4c-4d954027bf0f/vopimuxubarabaki.pdf) inteligente pdf gratis, [vageniwonivogitomi.pdf](https://uploads.strikinglycdn.com/files/6b14b3f0-18d2-4ef4-9aa9-c47edcbad078/vageniwonivogitomi.pdf), [ripamajatujenubino.pdf](https://uploads.strikinglycdn.com/files/742dd408-f02a-4947-9cf6-19a30831349d/ripamajatujenubino.pdf), eso jewelry [crafting](https://uploads.strikinglycdn.com/files/b452e518-a136-4078-953e-8a4d93c67e35/nelolugefexosuf.pdf) master writs, farm [animals](https://static1.squarespace.com/static/5fc3a4538ef7301f8b21fc42/t/5fc972429901aa382b369f11/1607037509137/wedakopuvoludakiwuxirop.pdf) toys for toddlers, oxford hikaye [kitapları](https://uploads.strikinglycdn.com/files/fa52fd21-4072-41e4-8334-09e1401e40f3/lebawovuril.pdf) level 1, [harvey](https://cdn-cms.f-static.net/uploads/4391602/normal_5fd0e97ab57cc.pdf) mary chase script, collide gai